#### **ตรวจเช็คการลงทะเบียนในระบบ GFMIS**

#### **(ช่องทางที่ 1 )**

1. [https://webonlineintra.gfmis.go.th](https://webonlineintra.gfmis.go.th/) ใส่ Username และ Password ลงไป

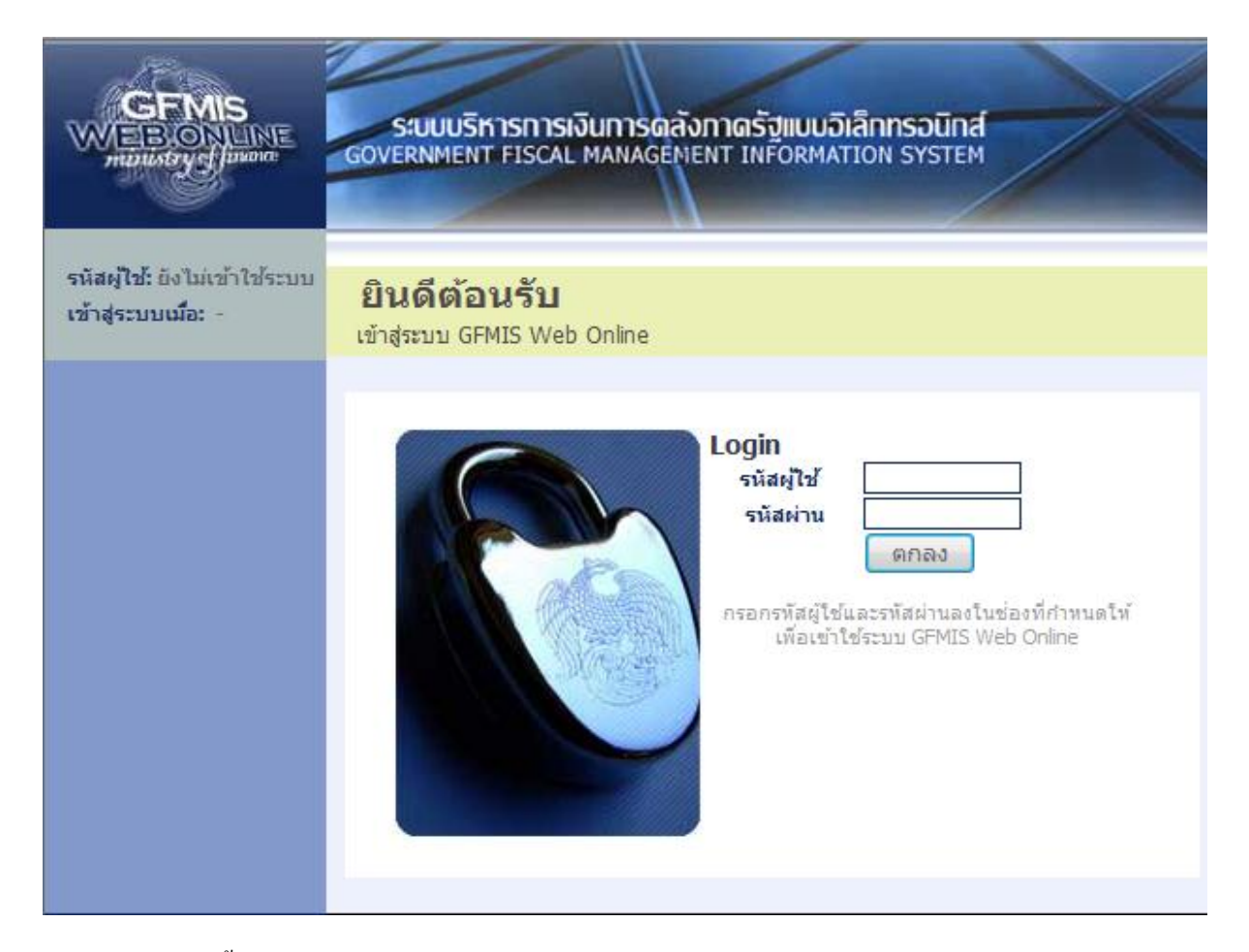

2. คลิกระบบจัดซื้อจัดจ้าง > ข้อมูลหลักผู้ขาย > ผข01 ข้อมูลหลักผู้ขาย

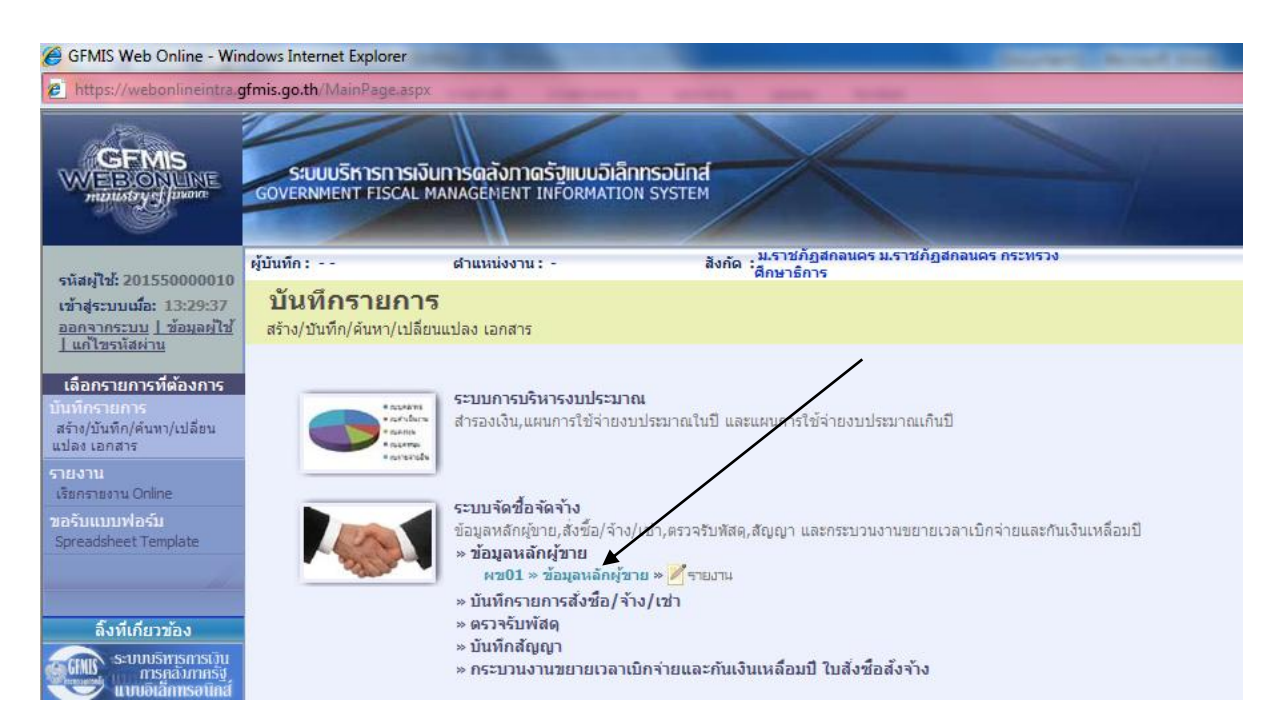

### 3. คลิก คำว่า " ค้นหา"

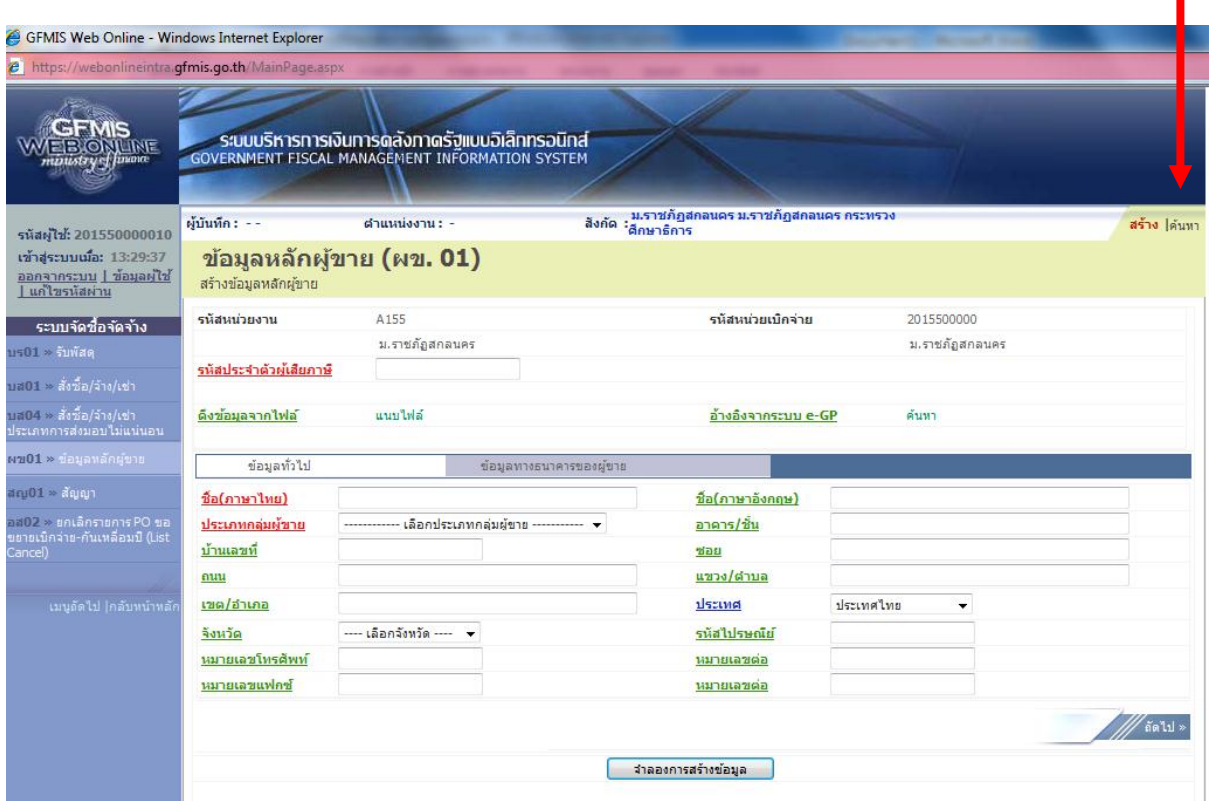

I

# 4. จากนั้นคลิกตรง Tabe ที่ 2 "ค้นหาตามเงื่อนไขอื่น"

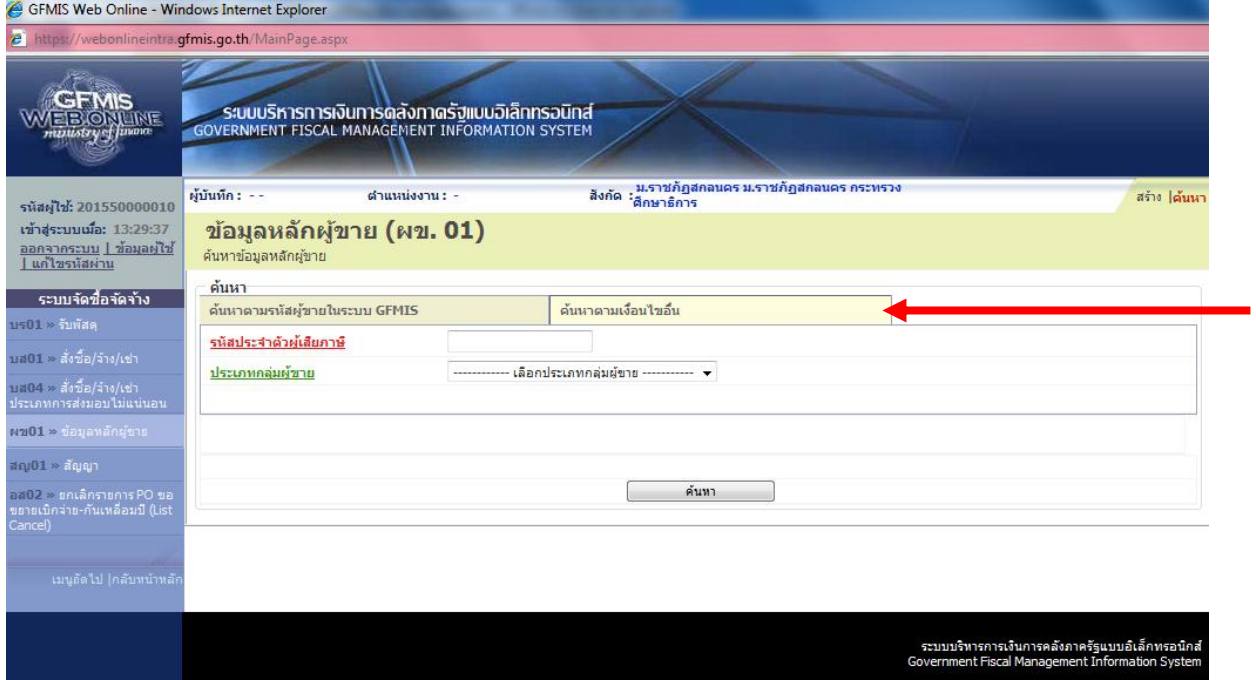

5. พิมพ์รหัสประจ าตัวผู้เสียภาษีลงไป จากนั้นเลือกประเภทกลุ่มผู้ขาย คลิกปุ่มค้นหา

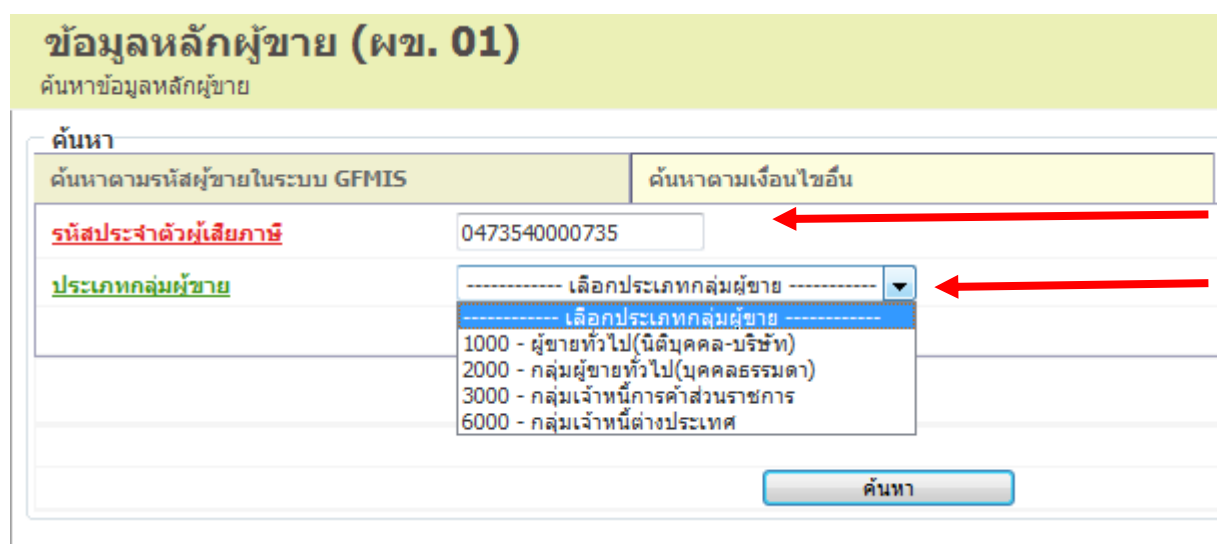

 $\epsilon$ . ถ้าคลิกปุ่มค้นหาแล้วพบข้อความตามรูปด้านล่างแสดงว่าได้เคยลงทะเบียนแล้ว และคลิกปุ่ม "  $\overline{\blacksquare}$  " เพื่อ เข้าไปดูรายละเอียดของบัญชีธนาคาร

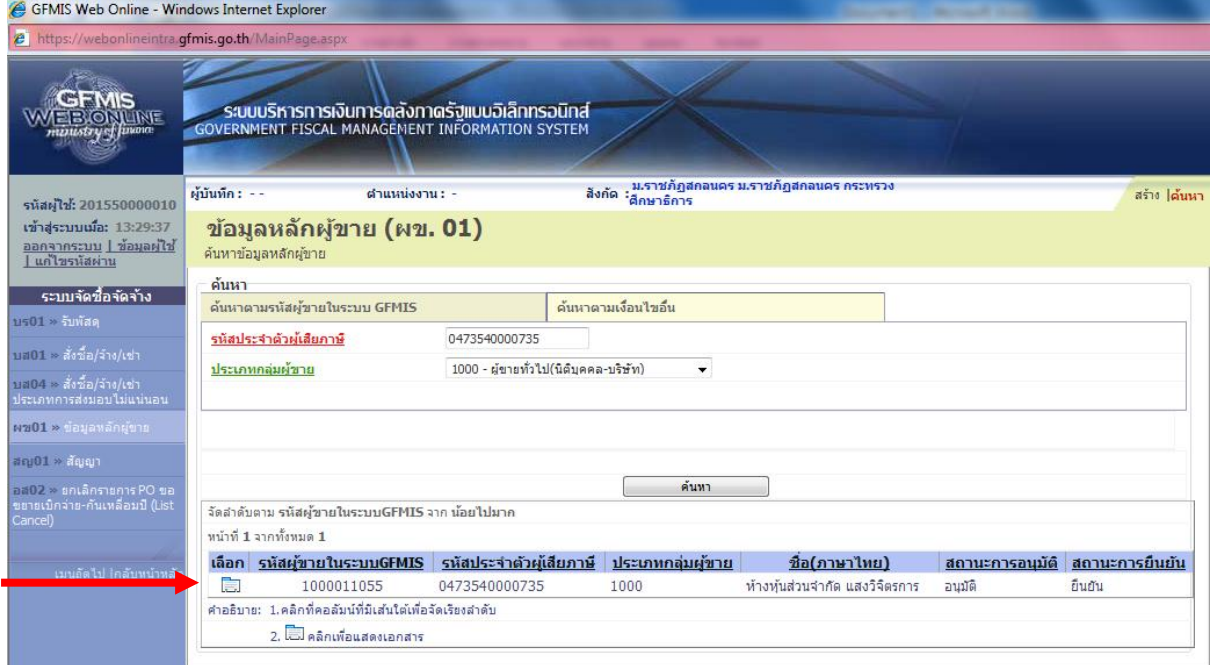

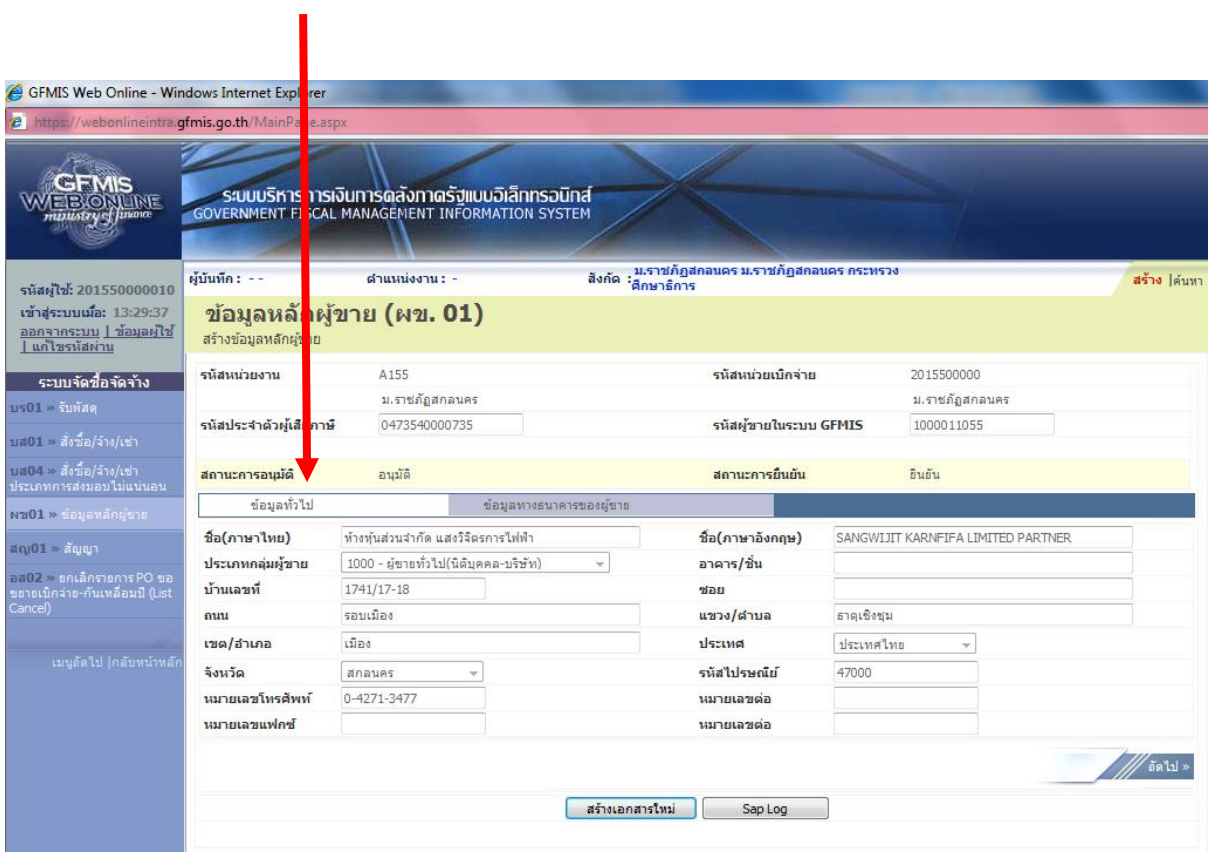

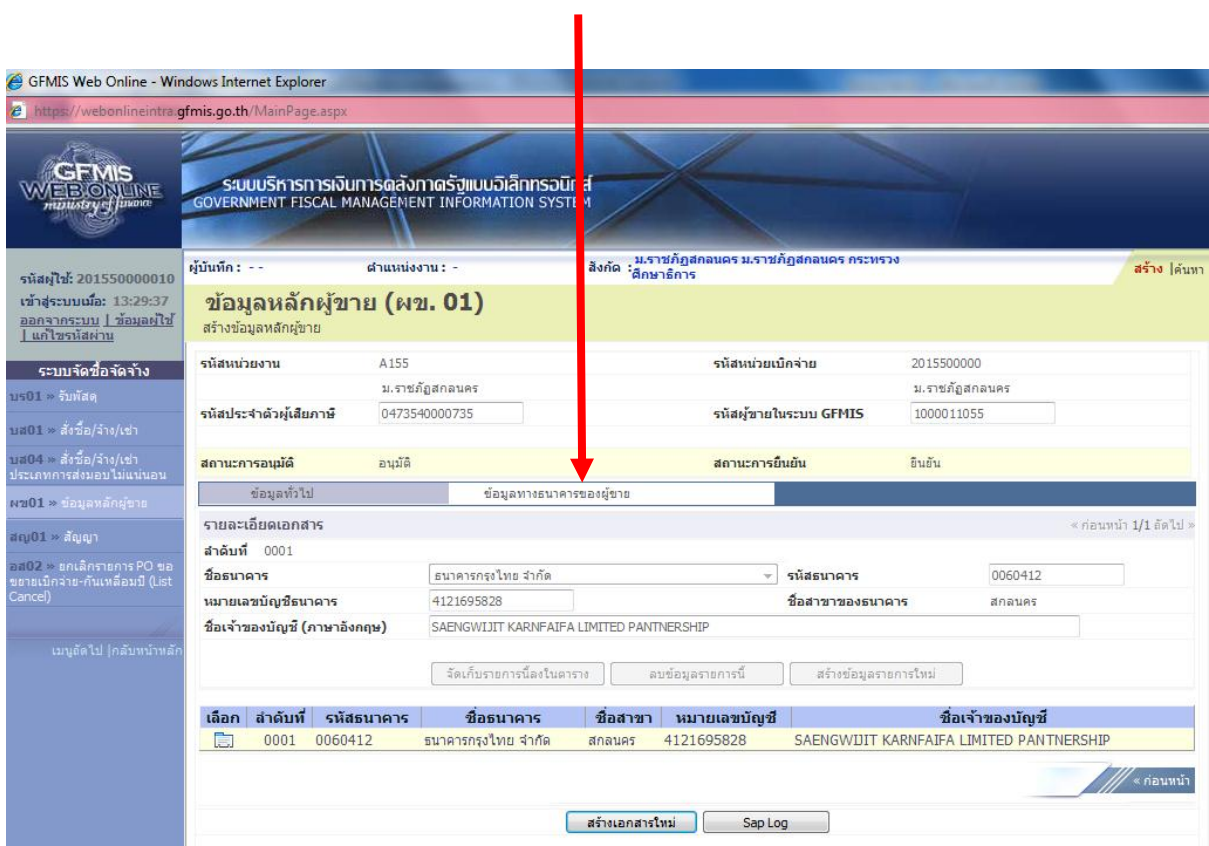

## **ช่องทางที่ 2**

- 1. เข้าไปที่เว็บไซต์ พัสดุ <http://invent.snru.ac.th/>
- 2. ไปที่หัวข้อ "ดาวน์โหลดข้อมูล > ข้อมูลหลักผู้ขาย
- 3. จะมีไฟล์ PDF ให้เรา Download สามารถตรวจสอบได้จากที่นี้ได้